# Come aprire file JNLP

di [Salvatore Aranzulla](https://www.aranzulla.it/informazioni-generali-su-salvatore-aranzulla)

Qualche giorno fa, il capo ti ha chiesto di analizzare alcuni file con l'aiuto di un programma specifico preventivamente caricato su una chiavetta USB. Una volta collegato il dispositivo al computer, però, hai notato che l'applicazione in questione è in formato **JNLP**, un'estensione che non avevi mai visto prima d'ora e che, di conseguenza, proprio non sei in grado di gestire.

Onde evitare una bella ramanzina e terminare il prima possibile il lavoro che ti è stato assegnato, hai immediatamente aperto Google alla ricerca di informazioni su **come aprire file JNLP**, finendo proprio su questa mia guida. Ebbene, voglio dirti fin da subito che ti trovi nel posto giusto, in un momento che non poteva essere migliore! Di seguito, infatti, intendo mostrarti per filo e per segno come aprire questa tipologia di programmi nel modo più semplice e rapido possibile. Prima di andare avanti, però, lascia che ti dia qualche informazione in più sull'argomento: l'estensione JNLP identifica un particolare tipo di file progettato per l'avvio di un software scritto in Java, il cui codice risiede su Internet.

Questa tipologia di applicazione, non fa altro che scaricare sul computer il codice del programma in questione, lanciando subito dopo la prima istruzione valida per l'esecuzione dello stesso: in altre parole, un file JNLP non è altro che il "lanciatore" di un programma Java. Dunque, per avviarlo correttamente, è necessario innanzitutto installare un ambiente Java sul computer di lavoro: nelle righe a venire, avrò cura di spiegarti come compiere quest'operazione sia su Windows che su macOS. Ti garantisco che, seguendo attentamente le istruzioni che mi appresto a fornirti, riuscirai a portare a termine brillantemente il tuo lavoro! Buona lettura!

## Indice

- [Come aprire file jnlp su Windows](#page-0-0)
- [Come aprire file jnlp su Mac](#page-2-0)

# <span id="page-0-0"></span>Come aprire file JNLP su Windows

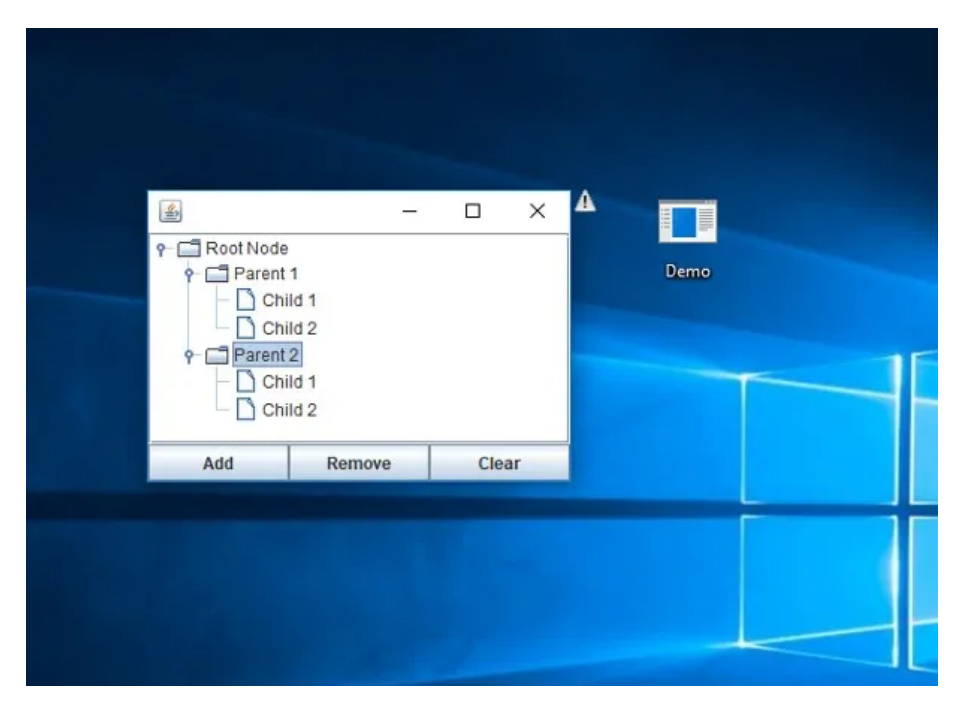

Come ti ho già accennato nelle battute introduttive di questo tutorial, i file di tipo **JNLP** sono dei "lanciatori" di applicazioni Web scritte utilizzando il linguaggio **Java**: al loro interno, contengono informazioni relative all'indirizzo Internet in cui si trova il vero e proprio file eseguibile del programma, oltre che la classe iniziale da invocare (cioè la prima "istruzione" utile per avviare il flusso di esecuzione dell'applicazione Java in questione).

In altre parole, un file JNLP non è altro che l'avviatore di un programma scritto in Java, residente da qualche parte su Internet. Di conseguenza, per aprire correttamente questo tipo di file (e il programma al quale esso è associato) è indispensabile disporre di un ambiente Java preventivamente installato sul computer.

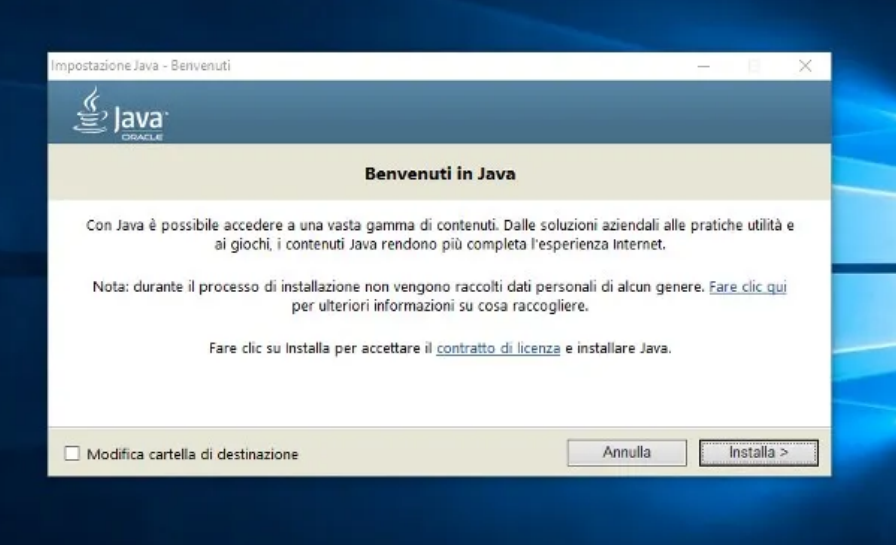

Se hai a disposizione un sistema operativo **Windows**, intendi **aprire file JNLP** ma non hai ancora provveduto a effettuare l'installazione di Java, puoi correre ai ripari nel seguente modo: per prima cosa, collegati al [sito Internet di Java](https://www.java.com/it/), premi il pulsante **Accettare e proseguire** per aderire alla normativa sui cookie e clicca successivamente sul pulsante **Download gratuito di Java**, per accedere alla pagina d'installazione del software.

A questo punto, clicca sul pulsante **Accettate e avviate il download gratuito** per scaricare immediatamente il file d'installazione (ad es. **JavaSEuXXXX.exe**) sul computer e, una volta completato il download, lancia il summenzionato programma e pigia sul pulsante **Sì** per far partire subito la procedura di setup dell'ambiente Java.

Successivamente, premi sul pulsante **Installa** per confermare la volontà di procedere e, se dovesse comparire un annuncio relativo alla roadmap di Oracle Java SE, premi sul pulsante **OK** per confermare di averlo letto. A partire da questo momento, l'installazione dell'ambiente Java dovrebbe procedere in modo automatico: puoi controllare lo stato di avanzamento attraverso l'apposita **barra verde** annessa alla finestra visualizzata a schermo. Per concludere, premi sul pulsante **Chiudi** collocato nella finestra d'avviso relativa al completamento dell'installazione.

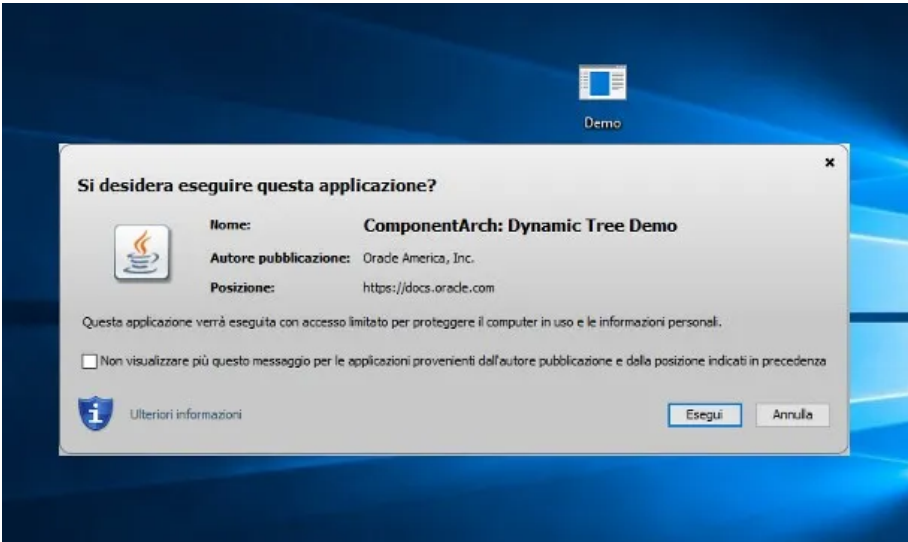

Il gioco, giunto a questa fase, è da dirsi praticamente fatto: localizza sul computer il **file JNLP** che intendi avviare e fai doppio clic su di esso, esattamente come faresti per lanciare qualsiasi altro programma: dopo qualche secondo, se tutto è filato per il verso giusto, dovresti veder comparire un **avviso di sicurezza** relativo all'esecuzione del file.

Qualora il file non dovesse aprirsi affatto, puoi in alternativa fare clic destro sulla sua icona e selezionare la voce **Apri con… > Altro/Altre app** dal menu proposto: giunto nel pannello di scelta, seleziona l'app **Java(TM) Web Launcher** dalla lista dei programmi disponibili.

Dopo esserti accertato che l'autore della pubblicazione sia affidabile, clicca sul pulsante **Esegui** per confermare la volontà di aprire il programma in questione e attendi l'apertura della corrispondente applicazione Java. Tutto qua!

**Nota**: fai bene attenzione ai file JNLP, in quanto le applicazioni Java presenti su Internet potrebbero contenere *sgradite sorprese* come virus, malware e quant'altro. Dunque, onde evitare danni accidentali ai dati o al computer, accertati di **avviare**

#### **soltanto file di cui conosci la provenienza**.

### In caso di problemi

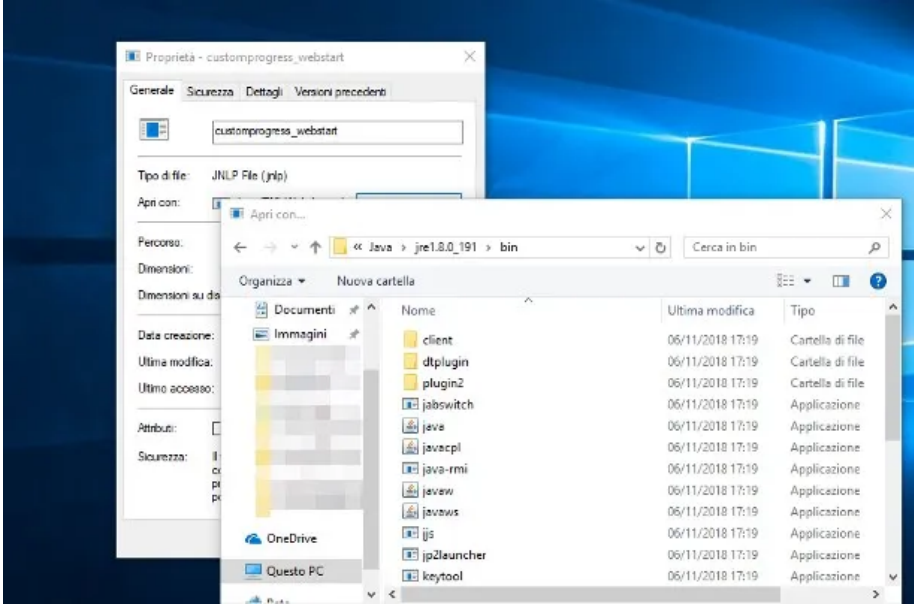

Aspetta, mi stai dicendo che non sei riuscito ad **aprire file JNLP** con la tecnica suggerita poc'anzi, nonostante tu abbia seguito pedissequamente tutte le istruzioni fornite? Allora potresti aver bisogno di "riassociare" l'estensione JNLP all'esecuzione tramite Java, così da comunicare al sistema operativo l'applicazione con la quale aprire il tipo di file in questione.

Come? Semplicissimo: per prima cosa, fai clic destro sul file JNLP in questione, clicca sulla voce **Proprietà** annessa al menu contestuale proposto, apri la scheda **Generale** e premi sul pulsante **Cambia…** in corrispondenza della sezione **Apri con**.

A questo punto, clicca sulle voci **Altre app…** e **Cerca altre app in questo PC** e, utilizzando il pannello di Esplora File/Esplora Risorse visualizzato a schermo, recati nella cartella che contiene i **file eseguibili di Java** (che, nella maggior parte dei casi, è **C:\Programmi(x86)\Java\jrexxx\_yyy\bin** oppure **C:\Program Files(x86)\Java\jrexxx\_yyy\bin**), per poi selezionare il file **javaws.exe** con un doppio clic. Per concludere, premi il pulsante **OK** residente nella schermata delle proprietà del file e prova nuovamente a eseguirlo con un doppio clic: il risultato è assicurato!

# <span id="page-2-0"></span>Come aprire file JNLP su Mac

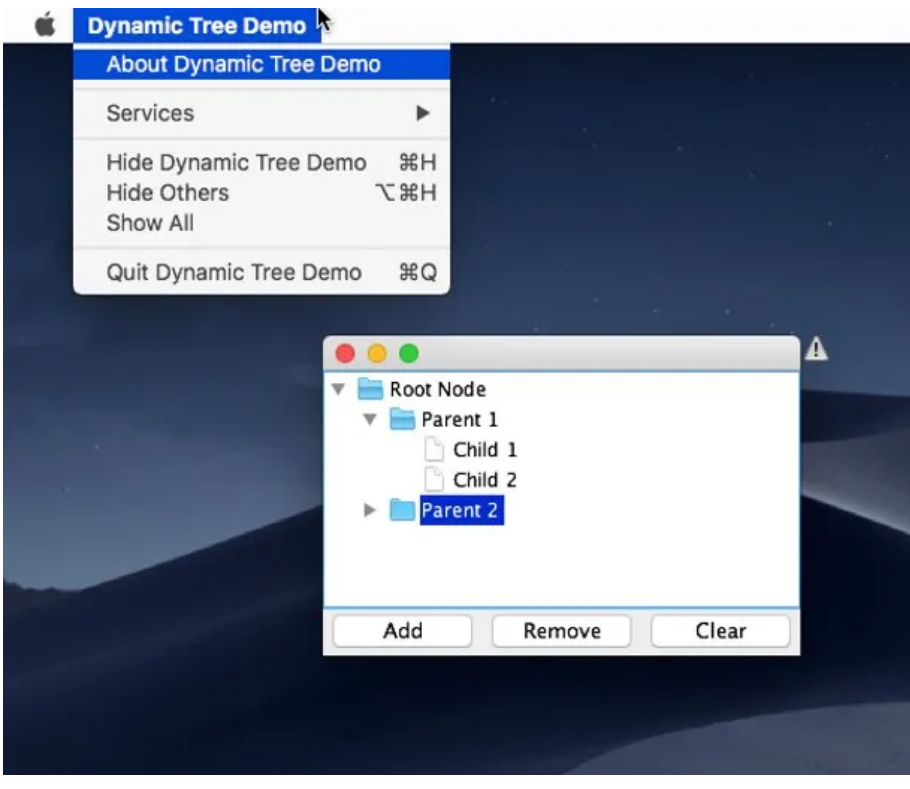

Uno dei punti di forza dei programmi scritti in Java è la loro natura multipiattaforma: queste tipologie di applicazioni, infatti, possono essere eseguite su qualsiasi sistema operativo sia stato preventivamente installato un ambiente Java. Di conseguenza, esattamente come già visto per Windows, la prima cosa da fare per **aprire file JNLP su macOS** è procedere con l'installazione dell'intero sistema Java.

Come? Semplicissimo: anche questa volta, devi inizialmente collegarti alla [pagina di download di Java,](https://www.java.com/it/) cliccando poi sul pulsante **Accettare e proseguire** per acconsentire all'utilizzo dei cookie. Fatto ciò, clicca sul pulsante **Download gratuito di Java** e ripeti l'operazione con il pulsante **Accettate e avviate il download gratuito** annesso alla schermata successiva.

Una volta ottenuto il file d'installazione (ad es. **jre-xxx-macosx-x64.dmg**), lancialo senza esitazione e fai doppio clic sull'icona a forma di pacchetto collocato nella finestra che compare a video per far partire la procedura d'installazione dell'ambiente Java. A questo punto, clicca sul pulsante **Apri**, digita la **password del Mac** nella casella di testo successiva, premi il pulsante **Installa assistente** e segui le istruzioni a schermo per procedere: in linea di massima, ciò che devi fare è cliccare sui pulsanti **Installa** (ripetendo l'operazione, se necessario, sul pulsante **OK** situato all'interno della finestra di dialogo relativo alla roadmap Oracle Java SE) e **Chiudi** per portare a termine la procedura d'installazione.

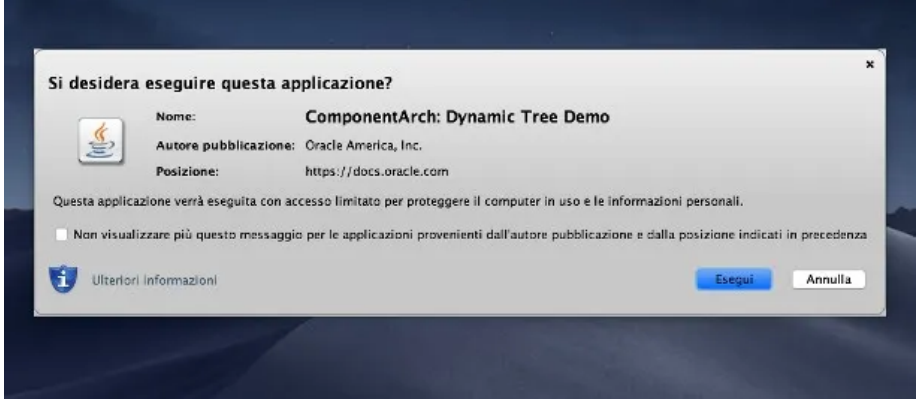

Giunto in questa fase, non devi far altro che localizzare il file JNLP che ti interessa aprire, selezionare la sua anteprima tramite clic destro, scegliere la voce **Apri** dal menu proposto e confermare la volontà di aprire il file pigiando sul pulsante **Apri**: devi effettuare quest'operazione soltanto la prima volta che apri il file, per "superare" le restrizioni imposte da macOS nei confronti delle applicazioni provenienti da sviluppatori non certificati).

Se tutto è andato per il verso giusto, il sistema dovrebbe mostrare una schermata riepilogativa sull'applicazione che stai tentando di aprire: se l'autore della pubblicazione è coerente con ciò che ti aspetti, pigia sul pulsante **Esegui** per avviare immediatamente l'esecuzione del file e il gioco è fatto!

## In caso di problemi

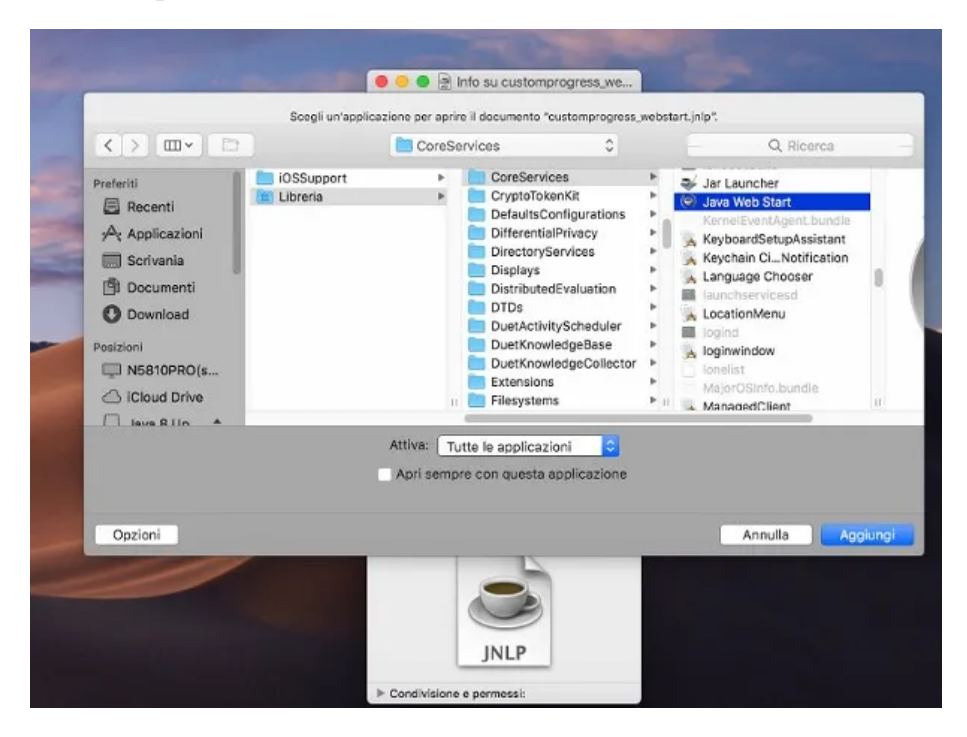

Se, dopo aver provato ad aprire un file JNLP seguendo le istruzioni illustrate poc'anzi, non dovesse succedere assolutamente niente, potresti dover **ripristinare le associazioni** dei file di questo tipo, segnalando dunque al sistema operativo il corretto programma da usare per aprirli (in questo caso, il lanciatore Java).

Farlo è molto semplice: per prima cosa, fai clic destro su un **file JNLP** qualsiasi, seleziona la voce **Ottieni informazioni** dal menu contestuale proposto ed espandi la sezione **Apri con** cliccando sulla freccetta corrispondente. Successivamente, nel menu a tendina collocato subito sotto, seleziona la voce **Altro…** e attendi la comparsa della finestra di scelta del programma da utilizzare per aprire il documento.

A questo punto, sposta il menu a tendina superiore (inizialmente identificato dalla voce **Applicazioni**) sull'opzione **Mac di [Tuo nome]**, scegli il **disco del Mac** dalla parte sinistra della finestra e, utilizzando i pannelli adiacenti, spostati nella cartella **Sistema > Libreria > CoreServices** per poi selezionare l'applicazione **Java Web Start** dalla lista presente nel pannello all'estrema destra. Qualora questa non fosse selezionabile, abbi cura di impostare l'opzione **Tutte le applicazioni** nel menu a tendina **Attiva**.

Quando hai finito, pigia sul pulsante **Aggiungi** e, per far sì che tutti i file con estensione JNLP vengano avviati con la medesima applicazione, premi sui pulsanti **Modifica tutti…** e **Continua**.

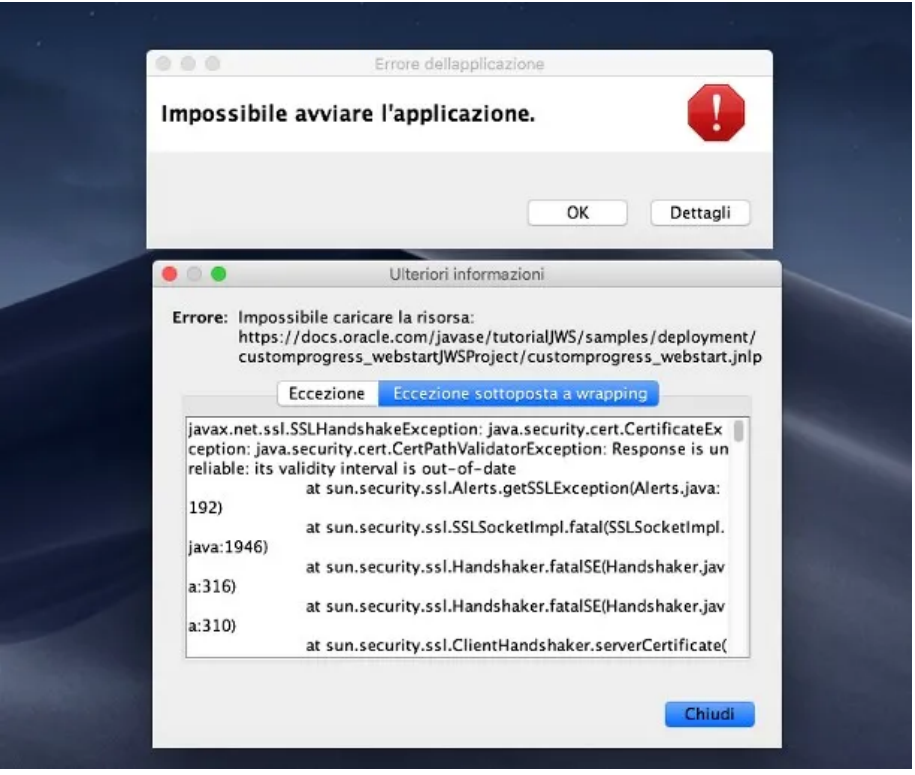

Come dici? Dopo aver tentato di **aprire un file JNLP** ti sei ritrovato faccia a faccia con un inquietante messaggio d'errore? Allora il problema potrebbe essere riconducibile alla [firma digitale](https://www.aranzulla.it/come-fare-firma-digitale-con-spid-1300650.html) associata al file stesso.

Per impostazione predefinita, la politica di esecuzioni delle applicazioni Java su macOS è molto più restrittiva rispetto a quella impostata su Windows: per tale motivo, alcune applicazioni non dotate di firma digitale valida potrebbero non funzionare. Ovviare a questo inconveniente è relativamente semplice: è possibile, infatti, far sì che il controllo sulle firme digitali non avvenga affatto, così da poter eseguire qualsiasi tipo di file JNLP senza inccompare in errori relativi alla sicurezza.

Tieni ben presente, però, che così facendo potresti mettere a rischio la sicurezza del sistema, poiché i file JNLP non dotati di firma valida **potrebbero rappresentare un pericolo per l'integrità dei dati e del computer**: è bene che tu sia consapevole di questo aspetto, prima ancora di intervenire sulle impostazioni di sicurezza di Java.

Come dici? Vuoi procedere comunque? OK, nessun problema. Per prima cosa, accedi alle **Impostazioni** del Mac pigiando sull'icona a forma di **ingranaggio** annessa alla barra **Dock**, seleziona la voce **Java** e attendi che il pannello delle impostazioni venga aperto automaticamente. Se ciò non dovesse avvenire, fallo tu, premendo sul bottone **Riaprire il pannello di controllo Java**.

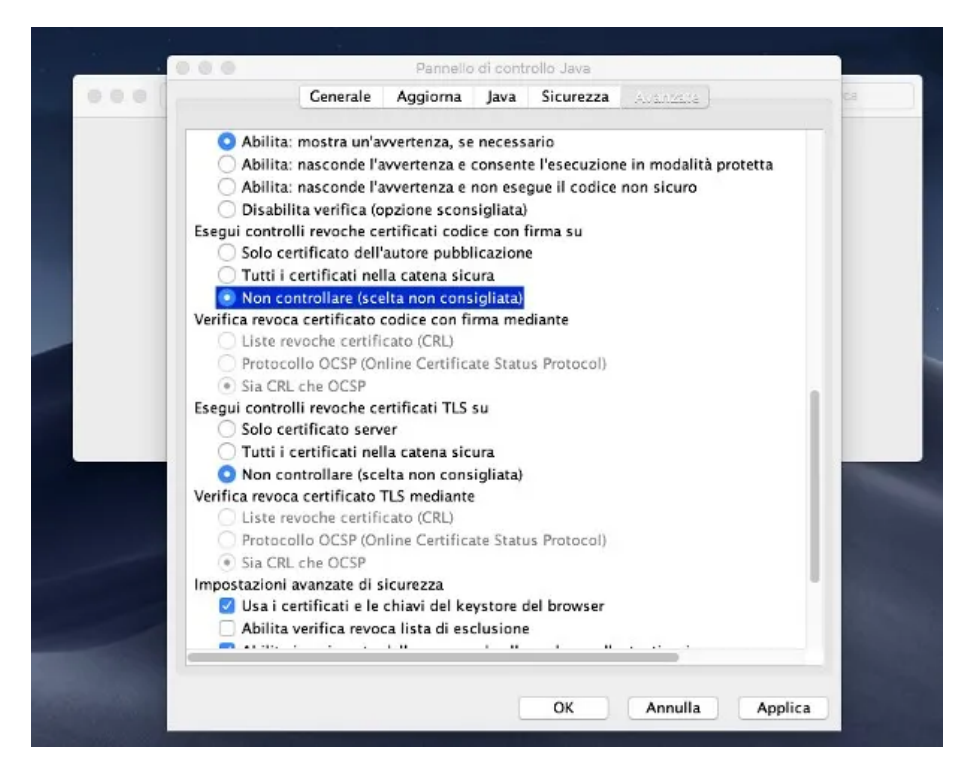

A questo punto, clicca sulla scheda **Avanzate**, apponi il segno di spunta accanto alle voce **Non controllare (scelta non consigliata**) corrispondente alla dicitura **Esegui controlli revoche certificati codice con firma su**, e ripeti l'operazione con la medesima voce corrispondente alla sezione **Esegui controlli revoche certificati TLS su**. Per concludere, rimuovi il segno di spunta dalla voce **Abilita verifica revoca lista di esclusione** e rendi effettive le modifiche pigiando sui pulsanti **Applica** e **OK**.

Completata quest'operazione, prova nuovamente ad **aprire file JNLP** di tuo interesse attraverso la procedura illustrata in precedenza: non dovresti più avere problemi!

[Homepage](https://www.aranzulla.it/) | [Chi è Salvatore Aranzulla](https://www.aranzulla.it/informazioni-generali-su-salvatore-aranzulla) | [Iscrizione alla newsletter](https://follow.it/salvatore-aranzulla?action=followPub) | [Contatti](https://www.aranzulla.it/contatti) | [Pubblicità](https://www.aranzulla.it/pubblicita) | [Offerte di lavoro](https://www.aranzulla.it/lavoro-aranzulla) | [Privacy policy](https://www.iubenda.com/privacy-policy/281842) | [Cookie policy](https://www.iubenda.com/privacy-policy/281842/cookie-policy) | Preferenze privacy |

© Aranzulla Srl a socio unico - Piazza della Repubblica 10 - 20121 Milano (MI) - CF e P.IVA: 08200970963 - N. REA: MI 2009810 - C.S.: 10.000,00 € i.v.